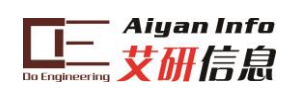

# **AY-LDC1000\_**用户手册

杭州艾研信息技术有限公司

# 2014 年 11 月

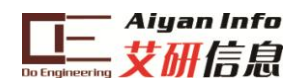

申明

杭州艾研信息技术有限公司保留随时对其产品进行修正、改进 和完善的权利,同时也保留在不作任何通告的情况下,终止其任 何一款产品的供应的权利。用户在下订单前应及时获取相关信息 的最新版本,并验证这些信息是当前的和完整的。

可通过如下方式获取最新信息、技术资料和技术支持: 技术支持电话:0571-86134572 技术支持邮箱: support@hpati.com 产品&资料下载中心: http://www.hpati.com/products/ 互动论坛:http://www.hpati.com/bbs/forum.php 公司地址: 浙江省杭州市西湖区留和路16号新峰商务楼B402

更多资讯请添加艾研信息官方微信(搜索公众号: 艾研)或扫一 扫下方二维码:

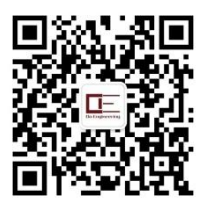

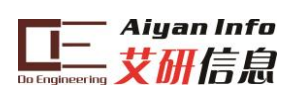

# 目录

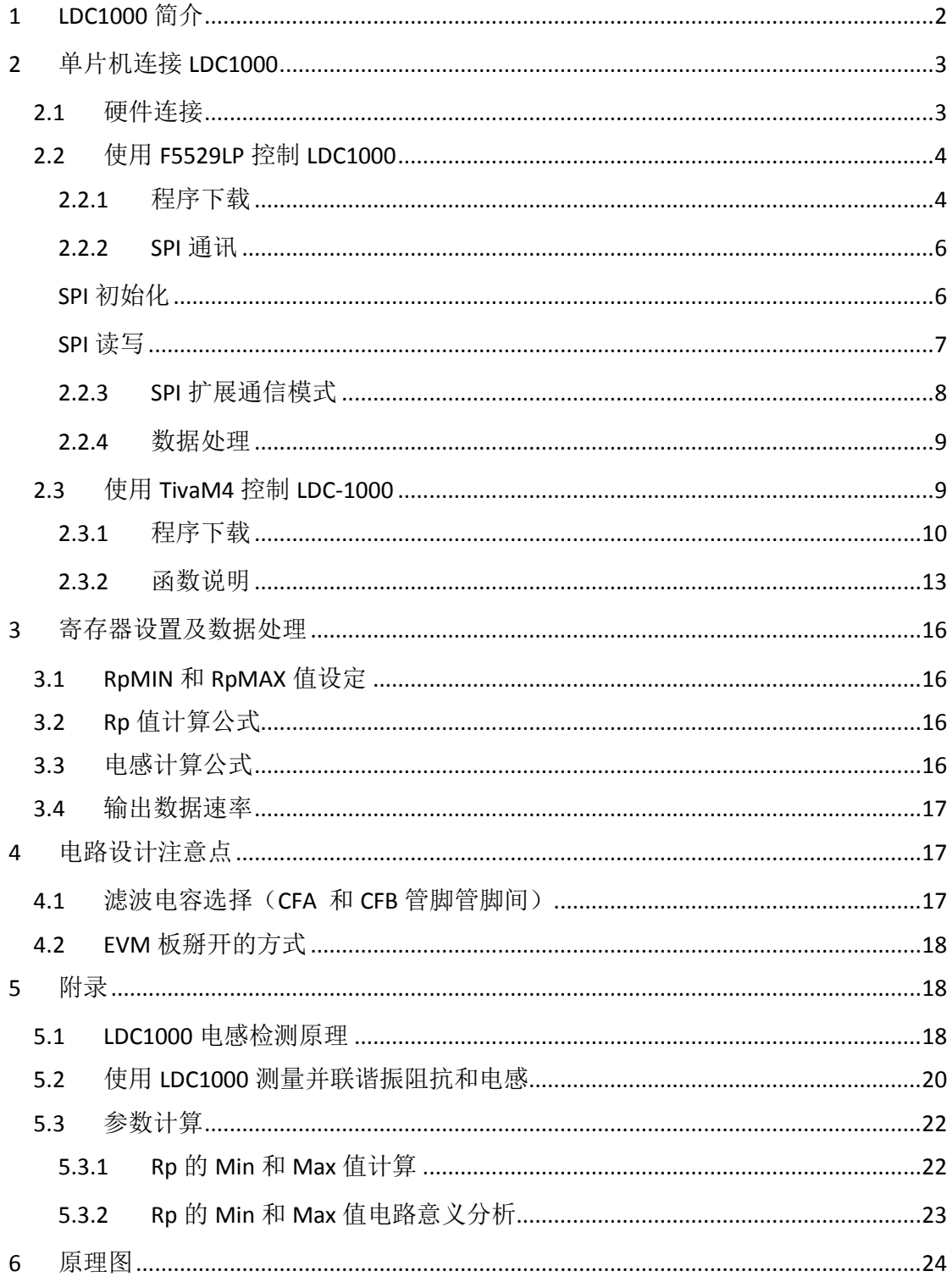

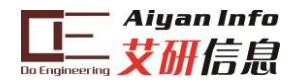

# <span id="page-3-0"></span>1 LDC1000 简介

LDC1000 是世界首款电感到数字转换器。提供低功耗, 小封装, 低成本的解决方案。 它的 SPI 接口可以很方便连接 MCU。LDC1000 只需要外接一个 PCB 线圈或者自制线圈就 可以实现非接触式电感检测。LDC1000 的电感检测并不是指像 Q 表那样测试线圈的电感量, 而是可以测试外部金属物体和 LDC1000 相连的测试线圈的空间位置关系。

利用 LDC1000 这个特性配以外部设计的金属物体即可很方便实现:水平或垂直距离检 测;角度检测;位移监测;运动检测;振动检测;金属成分检测(合金检测)。可以广泛应 用在汽车、消费电子、计算机、工业、通信和医疗领域。

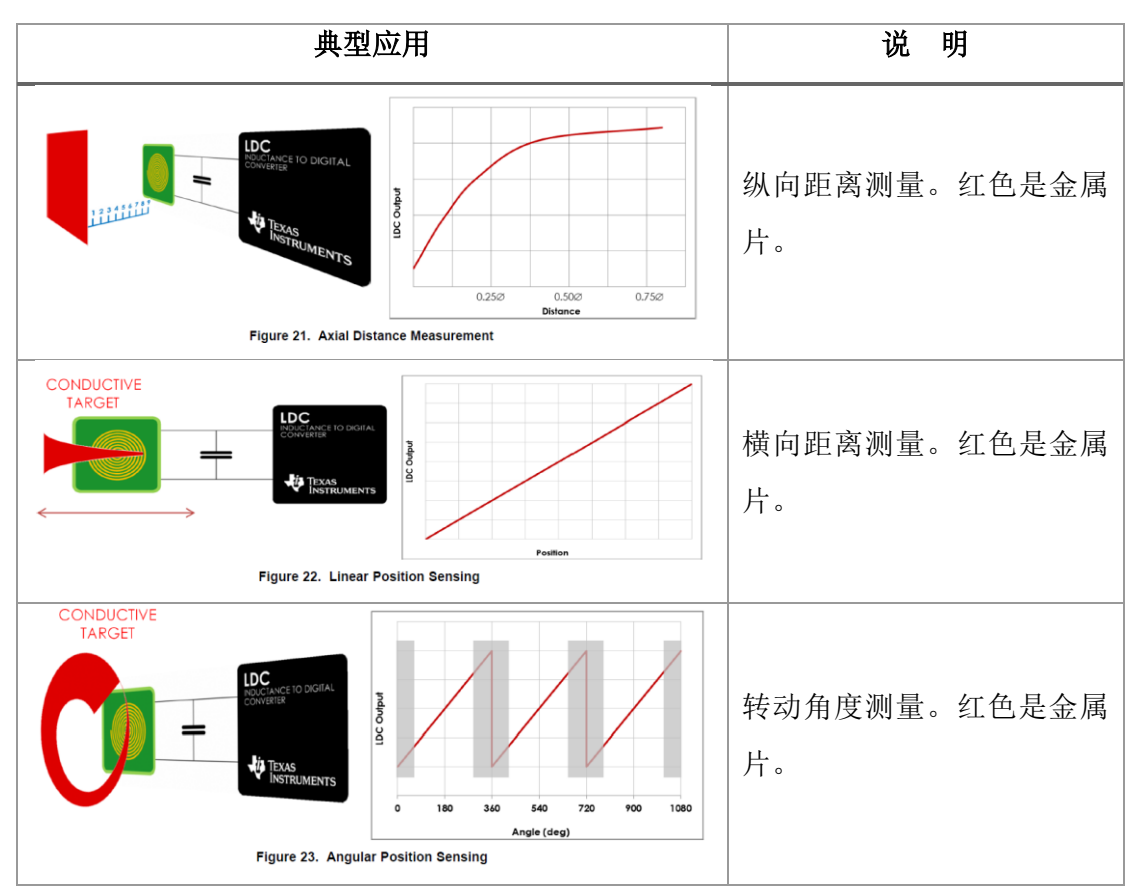

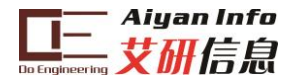

# <span id="page-4-0"></span>2 单片机连接 LDC1000

<span id="page-4-1"></span>2.1 硬件连接

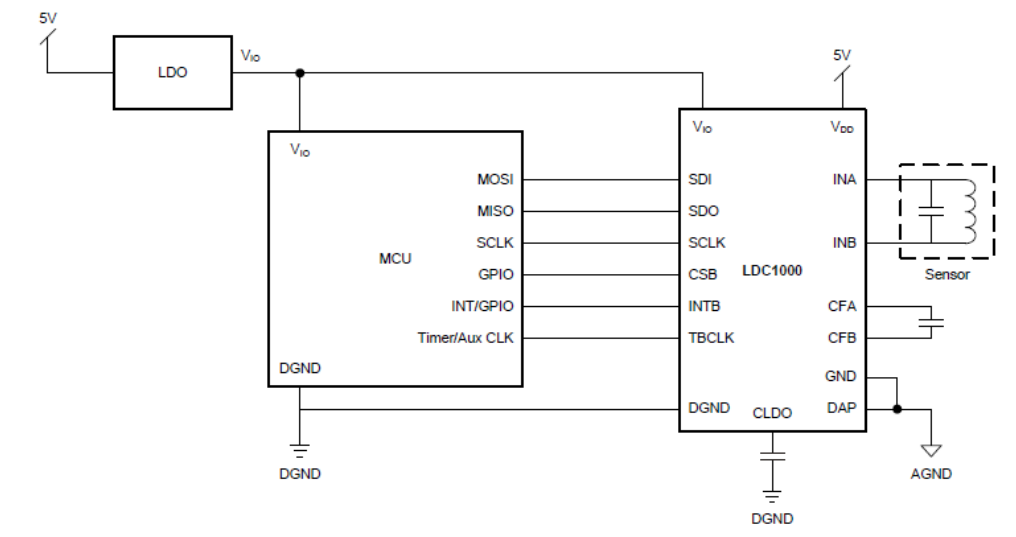

图 1 LDC1000 与 MCU 的连接原理图

LDC-1000 与 MCU 的连接原理图如图 1 所示。采用了四线制 SPI 连接方式, 信号线的具体 定义如表 1 所示。MCU 通过 SPI 连接(SDI、SDO、SCLK、CSB)实现对 LDC-1000 的控 制,以及数据读取。在 SPI 通信过程中, LDC-1000 扮演从机(Slave)的角色。

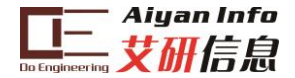

# <span id="page-5-0"></span>2.2 使用 F5529LP 控制 LDC1000

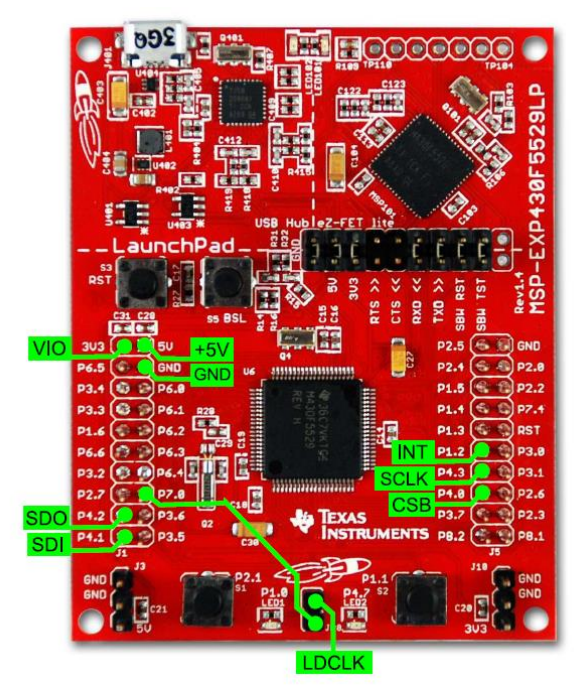

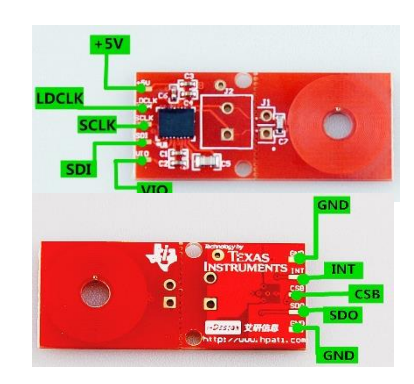

图 2 MSP430F5529 LauchPad 控制 LDC1000

| LDC-1000 接口  | F5529LP 接口                              | 图 1 中的 MCU 接    | 说<br>明   |
|--------------|-----------------------------------------|-----------------|----------|
|              |                                         | 口               |          |
| <b>SDO</b>   | P <sub>4.2</sub> /UCB <sub>1</sub> SOMI | <b>MISO</b>     | SPI 数据输出 |
| SDI          | P4.1/UCB1SIMO                           | <b>MOSI</b>     | SPI 数据输入 |
| <b>SCLK</b>  | P4.3/UCB1CLK                            | <b>SCLK</b>     | SPI 时钟信号 |
| CSB          | P4.0/UCB1STE                            | <b>GPIO</b>     | 从设备使能信号  |
| <b>INT</b>   | P <sub>1.2</sub>                        | <b>INT/GPIO</b> | 中断接口     |
| <b>TBCLK</b> | P <sub>1.0</sub> /ACLK                  | Timer/Aux CLK   | 频率计数时钟频率 |
| <b>VIO</b>   | 3V <sub>3</sub>                         |                 |          |
| $+5V$        | 5V                                      |                 | 供电接口     |
| <b>GND</b>   | GND                                     |                 |          |
| <b>NA</b>    | P7.0                                    |                 | 红色 LED   |
| NA           | P <sub>1.1</sub>                        |                 | 绿色 LED   |

#### 表 1 与 5529 相连的 数据管脚定义表接口

#### <span id="page-5-1"></span>2.2.1 程序下载

按上述描述进行硬件连接,连接时可先焊接 2\*5 的双排排母(EVM 包装袋中自带)到 EVM 板 上,再用杜邦线将排母连接到 F5529LP 的相应管脚上,连接完成后,用万用表测试连通性。 确保连通性后再通过 USB 线将 F5529LP 与电脑连接。如果是第一次连接 F5529LP 到电脑, 将会出现驱动安装的提示,安装驱动(若后续 CCS 下载程序时提示找不到设备,检查驱动 是否安装完成)。如正确安装驱动,在 Windows 系统的设备管理器中会看到如图 3 [设备管理](#page-6-0) [器标](#page-6-0)识:

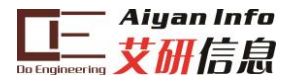

Ports (COM & LPT) <sup>"</sup>Communications Port (COM1) **FECP Printer Port (LPT1)** MSP Application UART1 (COM131) MSP Debug Interface (COM130) 图 3 设备管理器

<span id="page-6-0"></span>2、打开 CCS (V5 版本),单击 "Project->Import existing CCS eclipse project ", [如图](#page-6-1) 4 所示。选择实验例程所在的文件夹,将示例工程导入[\(图](#page-6-2) 5)。注意:实验例程所在的文件 夹的目录不能有中文字符,因为 CCS 只接受 8 位 ASCII 的文件名及文件路径。

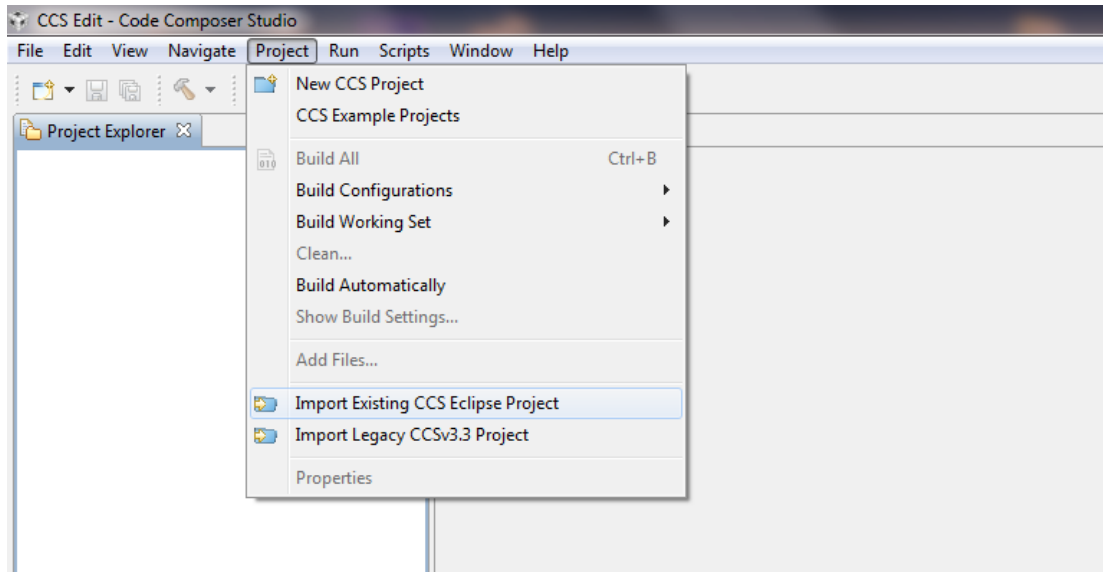

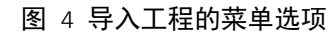

<span id="page-6-1"></span>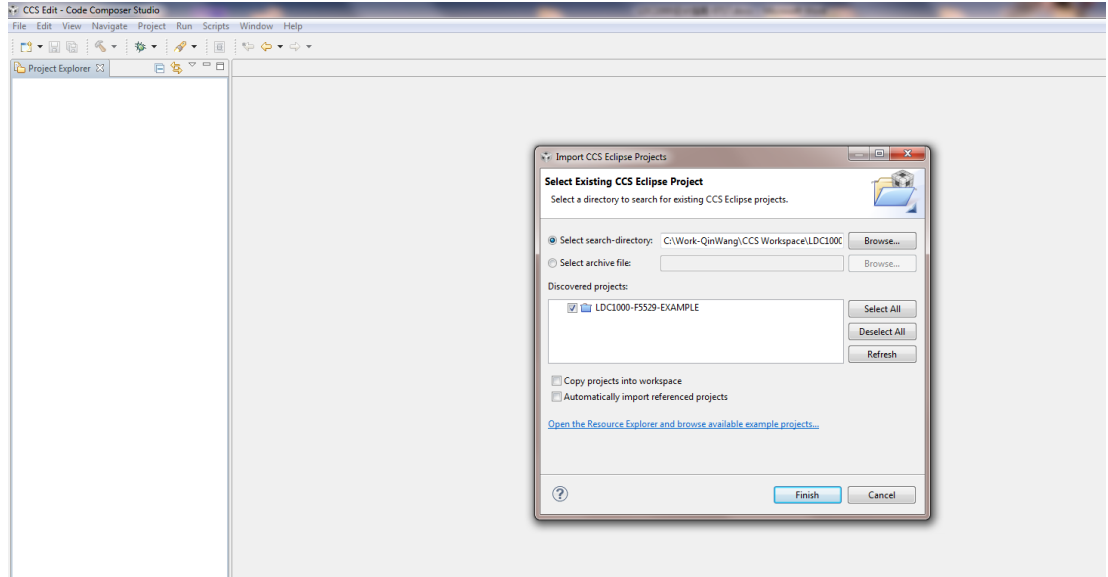

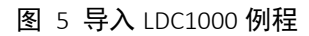

<span id="page-6-2"></span>3、在工程项目上,右击,点击"Build Project"编译([图](#page-7-2) 6)

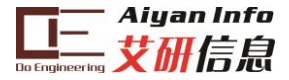

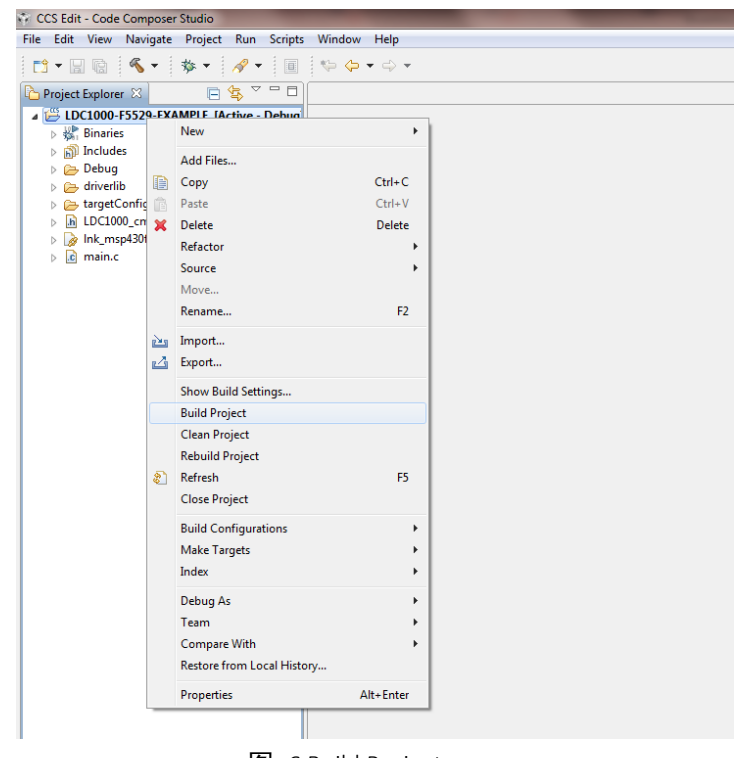

图 6 Build Project

<span id="page-7-2"></span>4、单击"Debug"将程序下载至板卡,单击"Run"运行代码([图](#page-7-3) 7)。

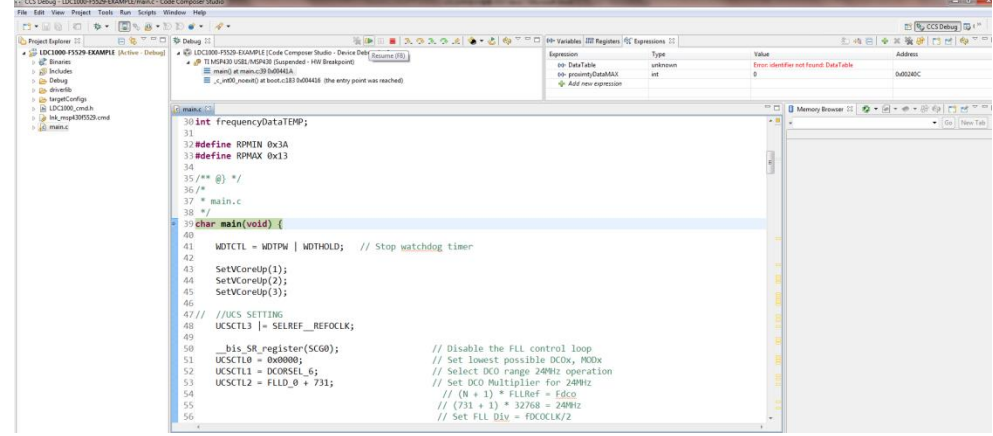

图 7 Debug

#### <span id="page-7-3"></span><span id="page-7-0"></span>2.2.2 SPI 通讯

LDC1000 与 F5529 的通讯接口为 SPI, F5529LP 有多组 SPI 接口, 我们选用了其中的 UCB1 的那一组,参考以下步骤进行配置。如果选用 F5529 中的其它组的 SPI 接口可参考下面步骤 进行相似配置。

### <span id="page-7-1"></span>SPI 初始化

使用 F5529 硬件 SPI 模块,按照所选择模块引脚对 SPI 进行配置,基本步骤如下所示,更多 可参考"*MSP430x5xx/MSP430x6xx Family User's Guide*"(SLAU208J)-Chapter 33:

```
// initialize SPI
P4DIR |= BIT0; // CS引脚功能和方向选择,为IO口
P4SEL &= ~BIT0;
//SPI SETUP
```
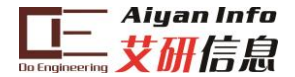

P4SEL |=BIT1 + BIT2 + BIT3; //SOMI,SIMO,CLK引脚功能选择 UCB1CTL1 |=UCSWRST; UCB1CTL0 |= UCMST+UCMSB+UCSYNC+UCCKPL; //SPI工作模式配置,3线SPI,8位数据,主机,MSB优先 UCB1CTL1 |= UCSSEL 1: //洗择SPT模块的时钟  $UCB1BR0 = 0x06$ ; UCB1BR1 = 0; //对时钟进行分频 UCB1CTL1 &= ~UCSWRST;

<span id="page-8-0"></span>SPI 读写

在参考程序中定义了如下所示的几个函数,可直接进行 SPI 的读写。

SPI读,读取指定地址寄存器的值。其中传递参数addr为从机读数据的地址,8位;data为读取 到的寄存器值保存的地址指针; len为读取的字节数/次数 **char spi\_readByte**( **char** addr, **char** \* data); //单字节读取 **char spi\_readWord**(**char** addr, **unsigned int** \* data); //双字节读取 **char spi\_readBytes**( **char** addr, **char** \* buffer, **char** len); //多字节读取 SPI写,向指定寄存器写入控制值。其中传递参数addr为从机写入数据的地址,8位;data为写 入到的寄存器值保存的地址指针; len为写入的字节数/次数 **char spi\_writeByte**(**char** addr, **char** data); //单字节写入 **char spi\_writeWord**(**char** addr, **unsigned int** data); //双字节写入 **char spi\_writeBytes**( **char** addr, **char** \* buffer, **char** len); //多字节写入

对上述函数进行调用时,函数参数值的选定应根据 LDC1000 的 SPI 通信协议(即 SPI 通信 的时序,时序图[如图](#page-9-1) 8 所示)。在主机(MSP430)与从机(LDC1000)通讯的时候,遵循以下步 骤:

- 1. 片选信号置零;
- 2. MSP430 通过 SDI 线向 LDC1000 写入访问寄存器地址, 其中最高位 0 表示写入, 1 表示读出,剩余 7 位为寄存器的地址;
- 3. 步骤 2 过程占据 8 个时钟周期, 该时间内 SDO 线处于高阻状态;
- 4. 如果命令为读,即步骤 1 中传输的数据最高位为 1, SDO 线上发送来自其地址寄存 器的 8 位字节;
- 5. 如果命令为写, SDI 线接收来自 MSP430 的 8 位字节数据写入相应的寄存器中;
- 6. 片选信号置高,释放对该从机的控制。

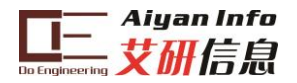

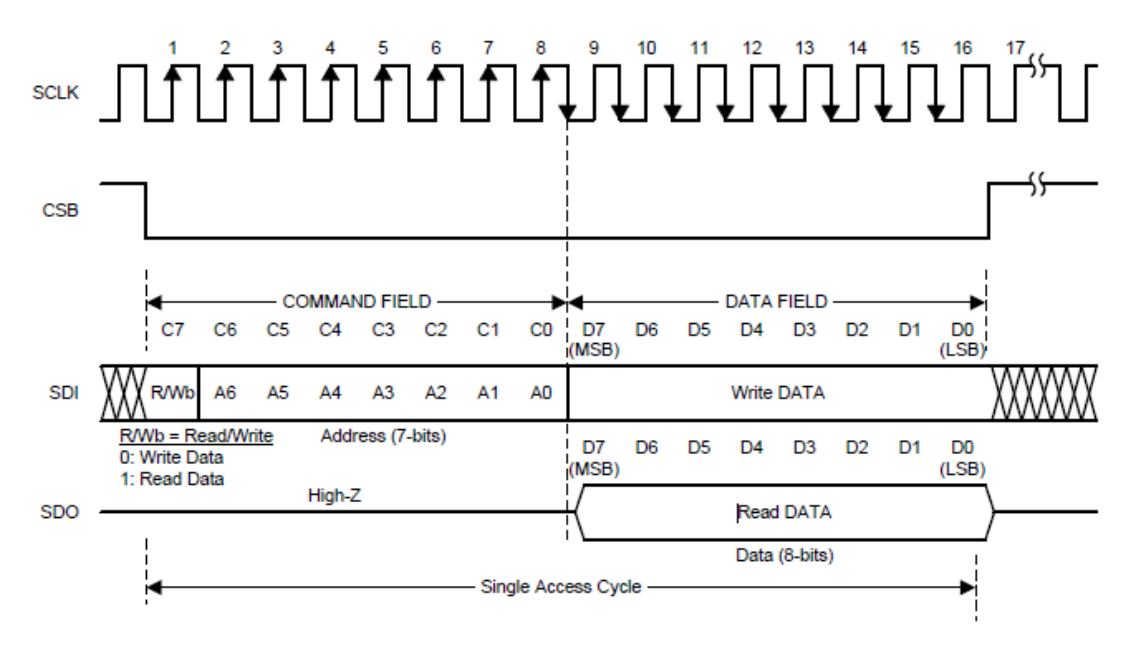

图 8 LDC1000 SPI 读写时序

<span id="page-9-1"></span>片选信号 CSB 的置位意味着新的寄存器访问。数据输出在时钟的下降沿发生, 数据的写入 在时钟的上升沿发生。需要注意,片选信号的复位必须保证在数据读取/写入完全完成后, 即第 16 个时钟的上升沿,否则该次数据的读写无效。

LDC1000\_cmd.h 内对 LDC1000 的寄存器地址及对应的位进行了定义。在编写程序时可以进 行参考。

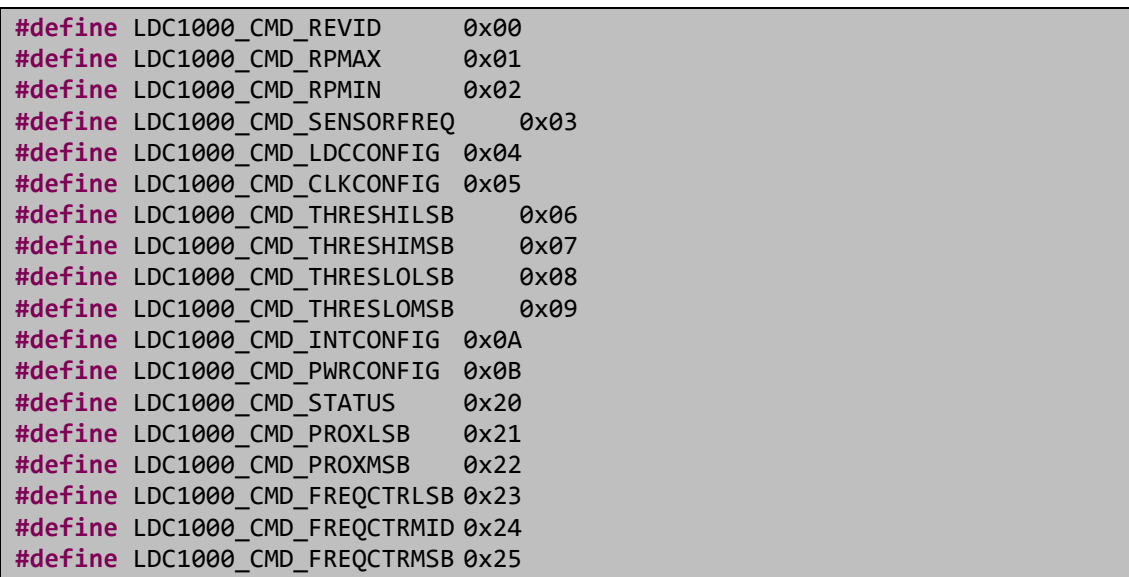

#### <span id="page-9-0"></span>2.2.3 SPI 扩展通信模式

LDC1000 支持 SPI 的扩展通信模式,可实现对多个寄存器连续访问。具体方法为保持片选 信号有效,进行连续的读/写,此时寄存器的地址会自动增加。在 8\*(1+N)个时钟周期后将片 选信号复位即可。例程中的多字节写入/读取即实现了这样的功能。

spi\_readBytes(LDC1000\_CMD\_FREQCTRLSB,&frequencyData[0],3);

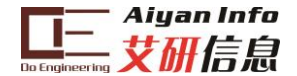

### <span id="page-10-0"></span>2.2.4 数据处理

```
 //read all REG value using default setting
   char orgVal<sup>[20]</sup>;
    //write to register
   spi writeByte(LDC1000 CMD RPMAX, RPMAX);
   spi writeByte(LDC1000 CMD RPMIN, RPMIN);
    spi_writeByte(LDC1000_CMD_SENSORFREQ, 0x94);
 spi_writeByte(LDC1000_CMD_LDCCONFIG, 0x17);
 spi_writeByte(LDC1000_CMD_CLKCONFIG, 0x02);
 spi_writeByte(LDC1000_CMD_INTCONFIG, 0x02);
    spi_writeByte(LDC1000_CMD_THRESHILSB, 0x50);
    spi_writeByte(LDC1000_CMD_THRESHIMSB, 0x14);
    spi_writeByte(LDC1000_CMD_THRESLOLSB, 0xC0);
    spi_writeByte(LDC1000_CMD_THRESLOMSB, 0x12);
    spi_writeByte(LDC1000_CMD_PWRCONFIG, 0x01);
    //read all registers using extended SPI
    spi_readBytes(LDC1000_CMD_REVID, &orgVal[0],12);
```
在例程中对 LDC1000 的读写如上图所示。首先依次按照设定对 LDC1000 的寄存器写入对 应的控制字(可参考 LDC1000datasheet 中关于寄存器的描述)。利用例程提供的 spi\_readBytes 函数可以一次性将所有寄存器内的值全部读出。

其中用户关心两个值,Rp 和 Frequency,通过前者我们可以推算出金属的距离,而后者可以 计算得到电感值。

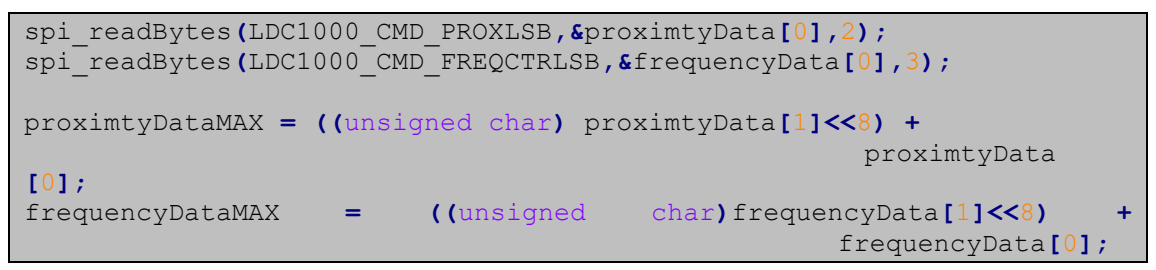

而 Rp 和 frequency 分别占用了 2 个和 3 个寄存器, 也就是说 Rp 为 16 位, Frequency 为 24 位。用户可以参考例程的方法分别读取完整的等效电阻和频率值。注意,例程中仅读取了频 率的低 16 位。

具体 Rp 与电感的计算方法及公式参考本文档 [3](#page-17-0) 齐存器设置及数据处理章节。

## <span id="page-10-1"></span>2.3 使用 TivaM4 控制 LDC-1000

TIVA 控制 LDC1000 的硬件连接如下图所示。

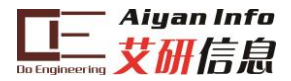

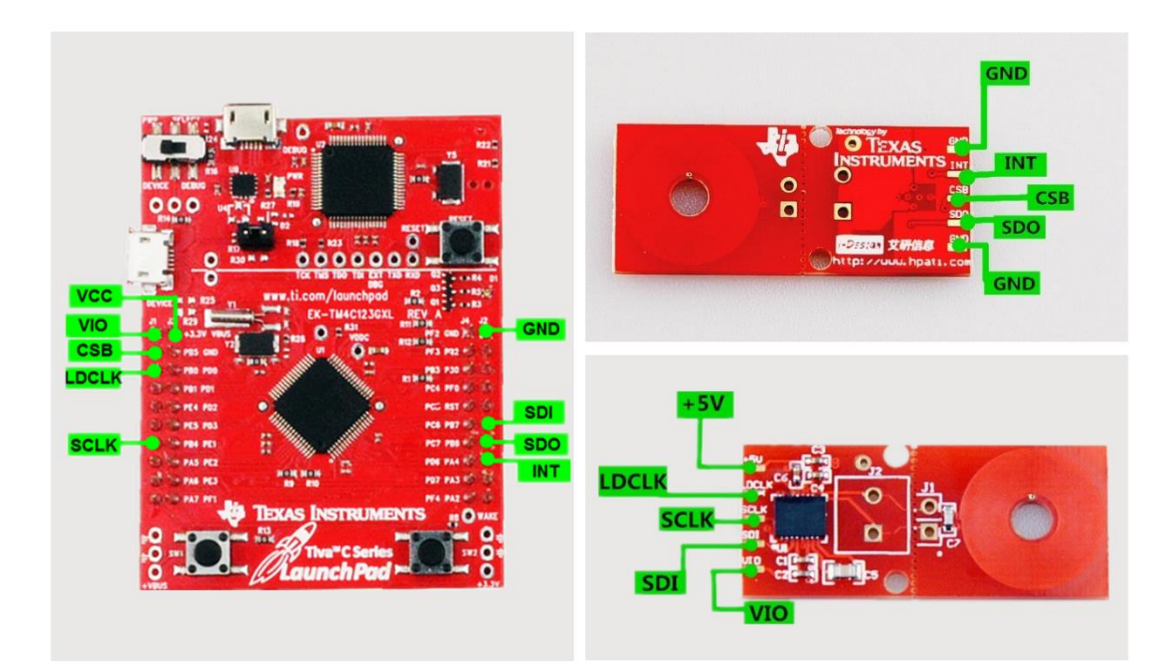

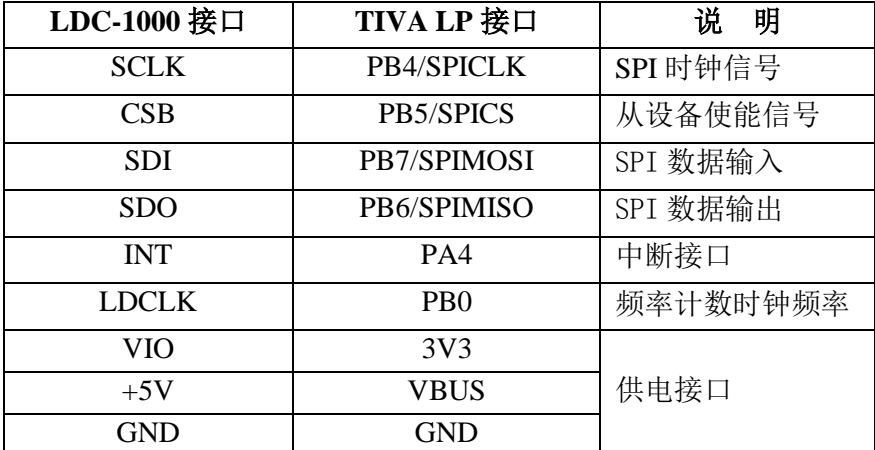

## <span id="page-11-0"></span>2.3.1 程序下载

按上述方法连接 M4Launchpad 与 LDC1000, 将 Launchpad 上的 power select switch 切到右 侧。通过 USB 连接电脑。打开 CCS,单击"Project->Import existing CCS eclipse project ", 选择实验例程所在的文件夹,将示例工程导入。注意:路径中不能有中文字符。

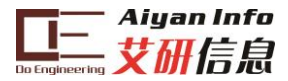

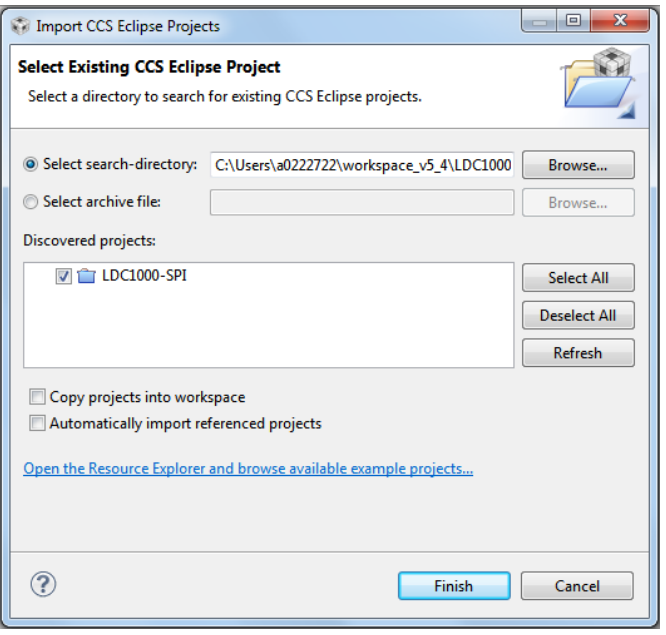

图 9 导入工程

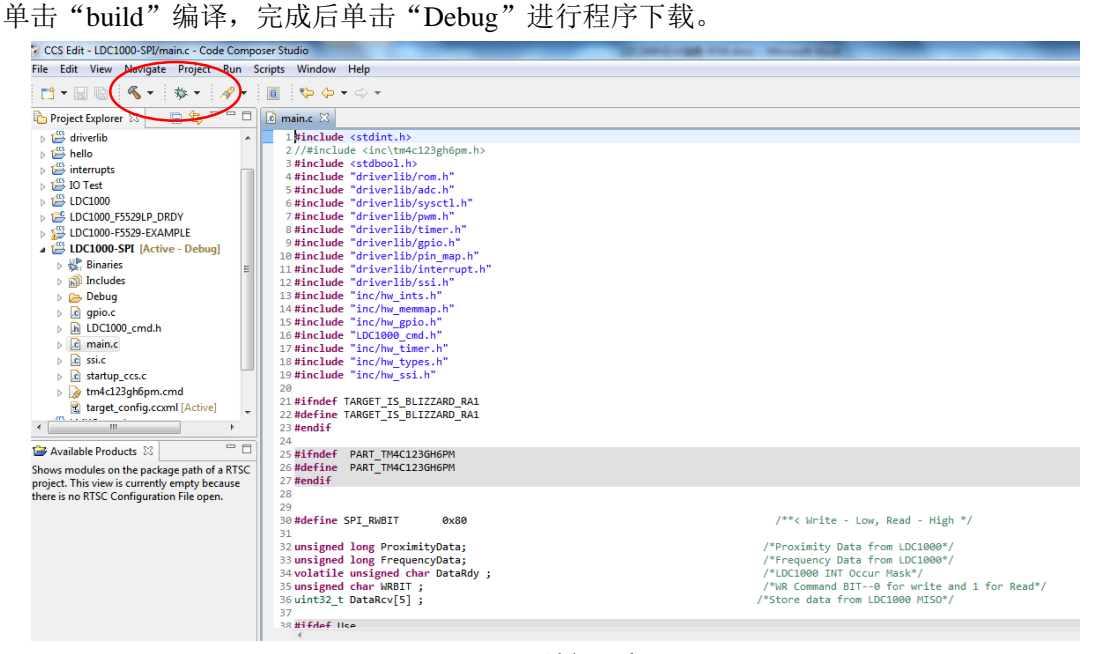

图 10 编译工程

注意: 在该例程中使用了 TivaWare 软件, 所以在使用前先确保电脑上已安装 TivaWare。如 果编译无法通过,请检查以下步骤:

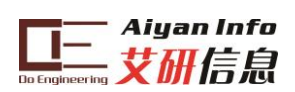

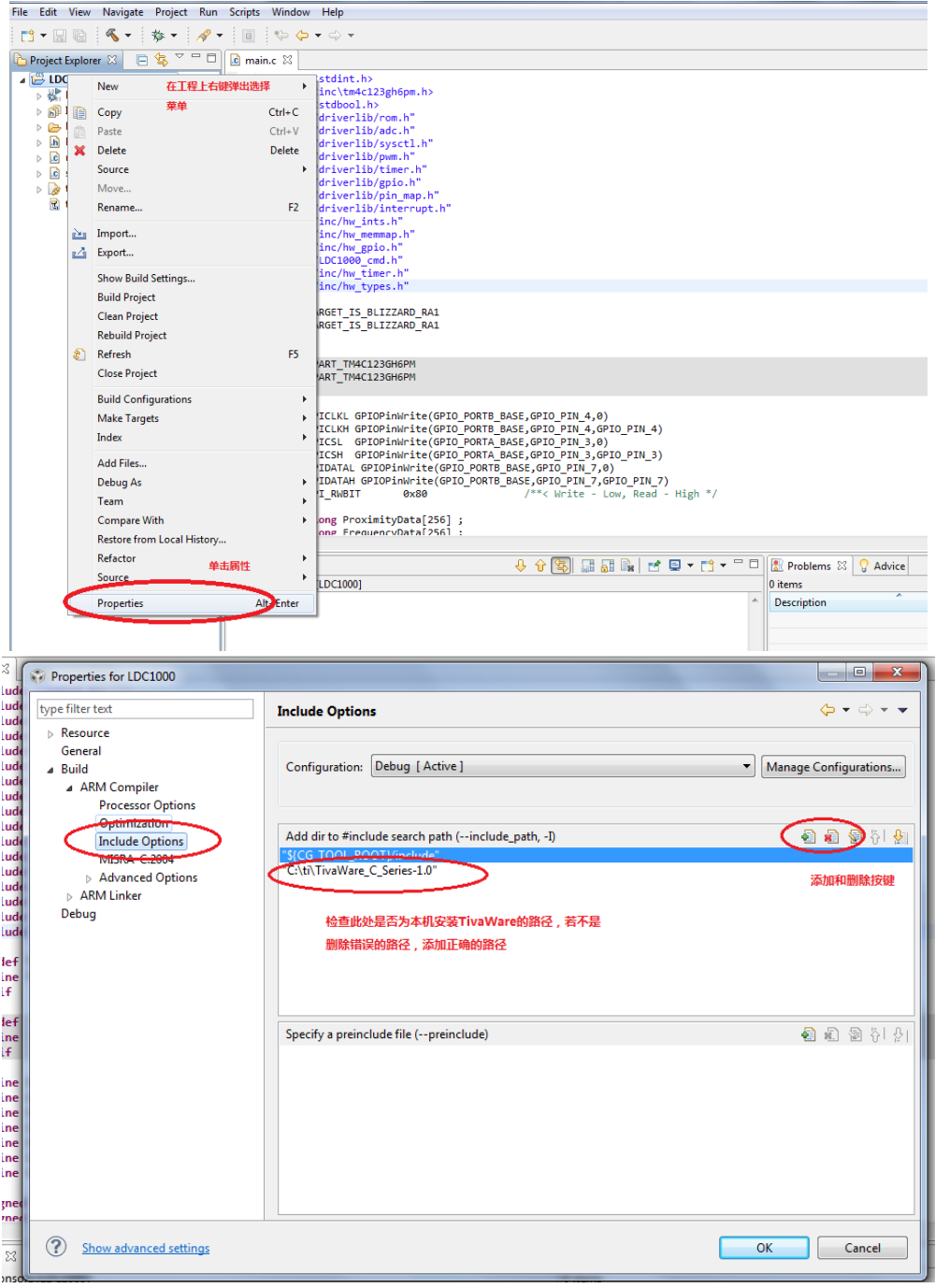

图 11 包含路径设置

同上,进行 link 路径库文件路径的检查

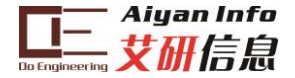

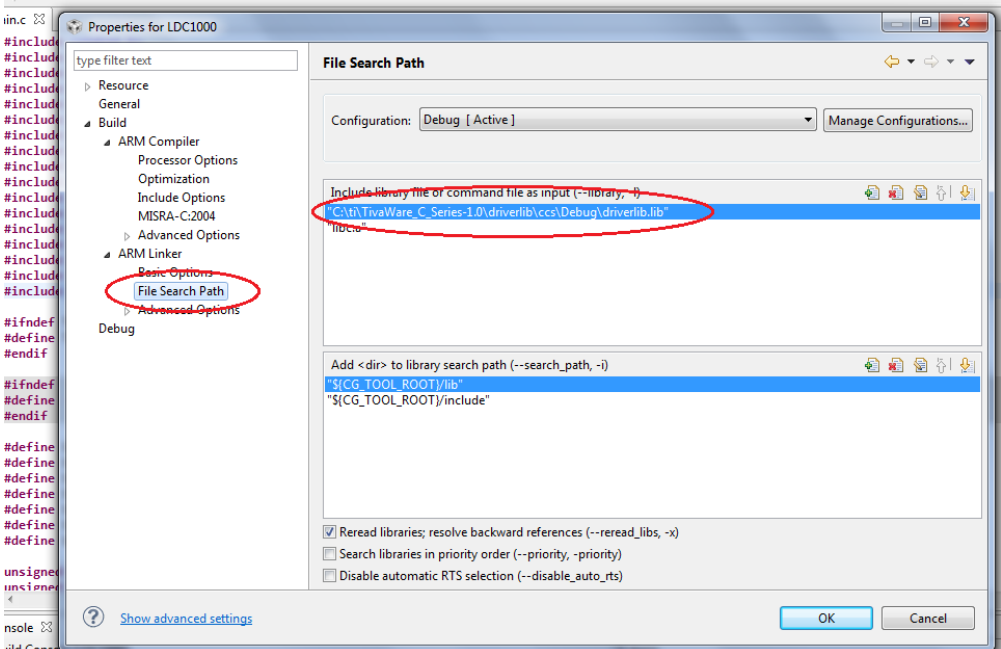

图 12 链接路径设置

#### <span id="page-14-0"></span>2.3.2 函数说明

LDC1000 与 TIVA 的通讯接口为 SPI, 在前文的连接方式下 (UCB1), 参考以下步骤进行配 置。选用 TIVA 中 SPI 接口进行数据处理。SPI 初始化过程:

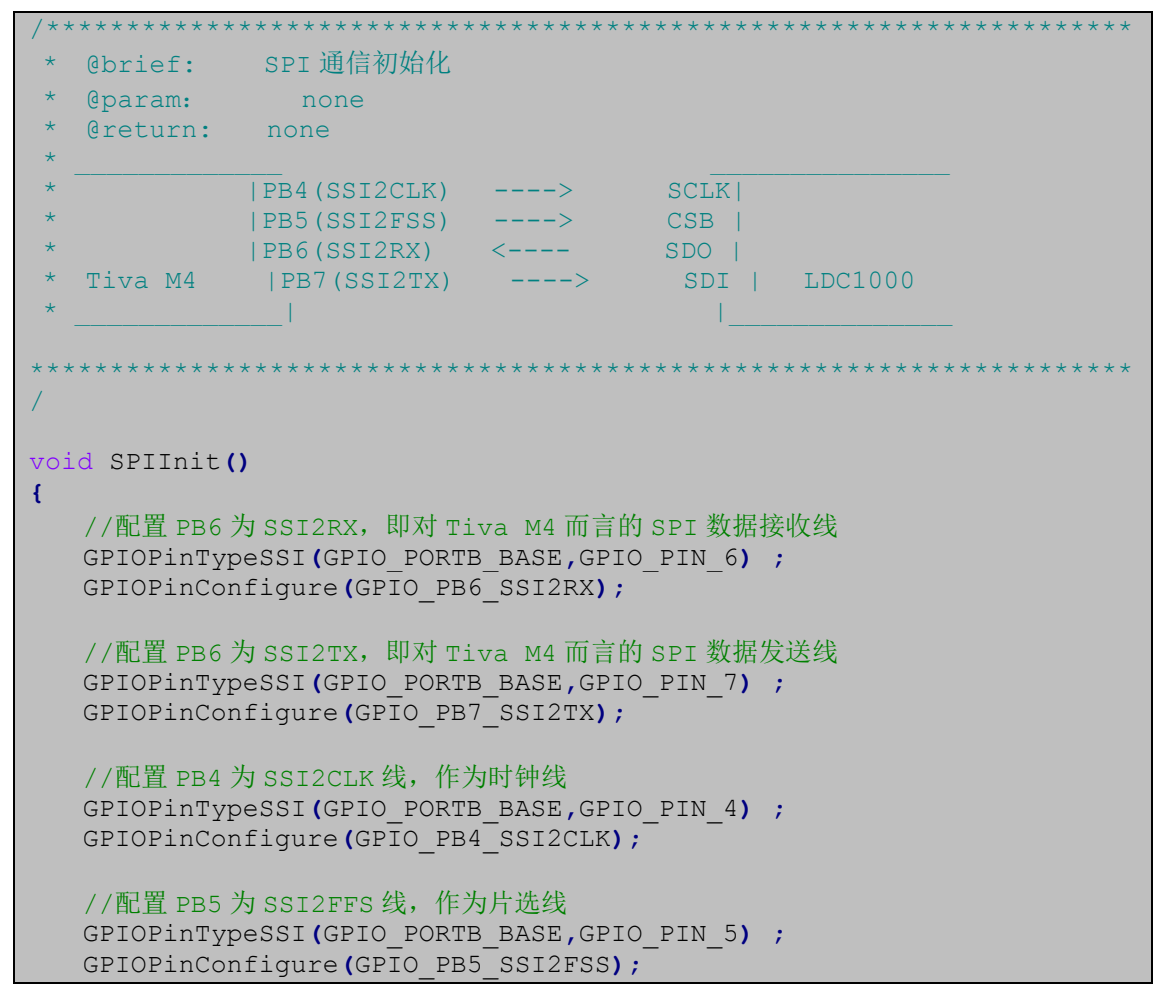

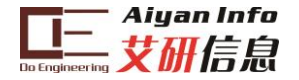

```
//禁能 SSI2
   SSIDisable(SSI2 BASE);
//配置 SSI2 为 SSI FRF MOTO MODE 0 协议格式, SPI 主模式, 时钟源为 5K, 16 位数据长
度
    SSIConfigSetExpClk(SSI2 BASE, SysCtlClockGet(), SSI FRF MOTO MODE 0
    , SSI MODE MASTER, 5000, 16;
                                                       //使能 SSI2
   SSIEnable(SSI2 BASE) ;
<sup>1</sup>
```
SPI 的读写时序同上 MSP430F5529, LDC-SPI 协议。 通信时遵循以下步骤:

- 1. 片选信号置低:
- 2. TIVA 通过 SDI 线向 LDC1000 写入访问寄存器地址, 其中最高位 0 表示写入, 1 表示读出, 剩余7位为寄存器的地址;
- 3. 如果命令为读, 即步骤1中传输的数据最高位为1, SDO 线上发送来自其地址 寄存器的 8 位字节; 如果命令为写, SDI 线接收来自 TIVA 的 8 位字节数据写入 相应的寄存器中。

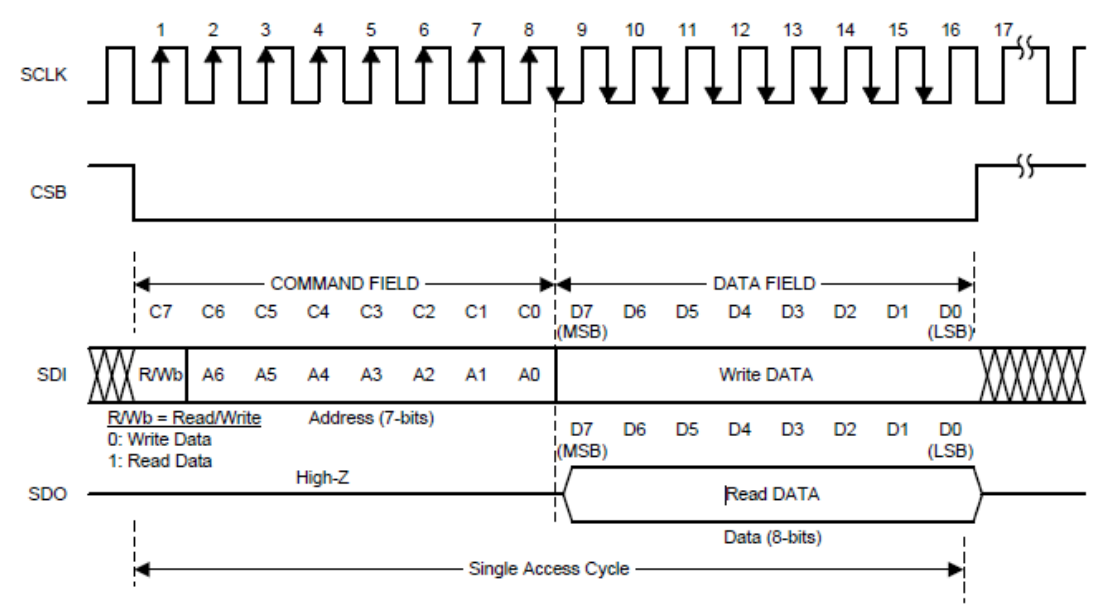

### 图 13 时序示意

#### LDC1000 写寄存器操作

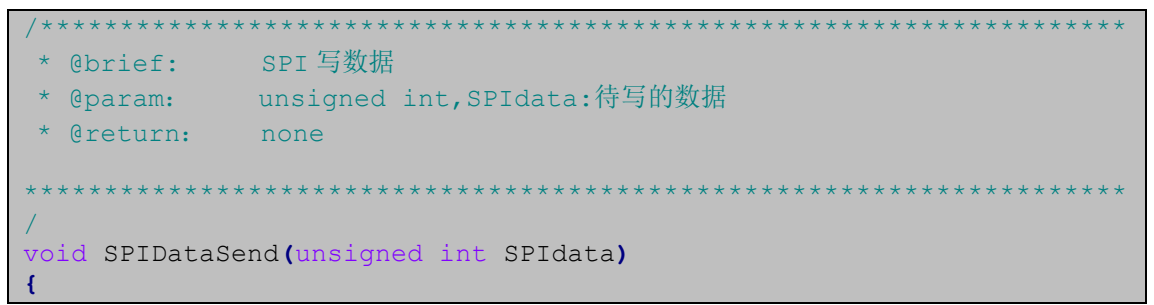

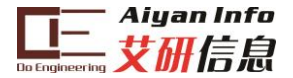

```
SSIDataPut (SSI2 BASE, SPIdata) ;
while(SSIBusy(SSI2 BASE)) ;
```
//SPI 发送 (写) 数据 //等待 SPI 发送 (写) 完成

LDC1000 数据读操作

```
.<br>7 oktober 19. oktober 19. oktober 19. oktober 19. oktober 19. oktober 19.
                     @brief: SPI 读取数据
  Cparam:
           uint8 t, ui8Add:寄存器地址
         uint32 t,*p ui32Data:读取值存放缓存
* @return: none
void SPIDataRead(uint8 t ui8Add, uint32 t *p ui32Data)
\left\{ \right.SPIDataSend((ui8Add | SPI RWBIT)<<8); //写入将要读取的寄存器地址
  SSIDataGet(SSI2_BASE, p_ui32Data); //读取上述寄存器中的值
  while(SSIBusy(SSI2_BASE));
                                 //等待读取完成
```
LDC1000 需要外部加时钟方可工作, 采用 TIVA 的定时器输出作为时钟。定时器的配置如 下。

```
* @brief: Timer初始化
* @param: none<br>* @return: none
TBCLK| LDC1000
            \mathbb{R}^n\sim 1.1
void TimerInit ()
\left\{ \right.TimerDisable(TIMER2 BASE, TIMER A): //禁能 timer
   GPIOPinTypeTimer(GPIO PORTB BASE, GPIO PIN 0);
   GPIOPinConfigure(GPIO_PBO_T2CCPO);<br>HWREG(TIMER2_BASE + TIMER_O_CFG) = 0x04; //选择16-bit timer
   //配置 TimerA 周期计数 (Periodic Timer mode)
   HWREG (TIMER2 BASE +TIMER O TAMR) |=
                 (TIMER TAMR TAAMS|TIMER TAMR TAMR PERIOD) ;
   //加载 Timer 计数值: 40, 并且设置 Match 值: 20 (Timer 默认为减计数)
   HWREG(TIMER2 BASE + TIMER O TAMATCHR) = 20:TimerLoadSet(TIMER2 BASE, TIMER A, 40);
   TimerEnable(TIMER2_BASE,TIMER_A); //使能 Timer
```
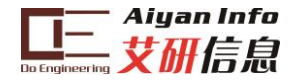

# <span id="page-17-0"></span>3 寄存器设置及数据处理

## <span id="page-17-1"></span>3.1 RpMIN 和 RpMAX 值设定

如前文所讲,为保证 Rp 的实际值落在采样区间内,同时又保证足够的精度,需要用户合理 地设置 RpMAX 和 RpMIN 寄存器的值。可以通过实际测量的方法在两个极限条件下测出 Rp 等效的最大值和最小值。在测试仪器有限的情况下,可以简单地通过软件算法比较得到两个 范围的限定值。

- 1. 首先通过表格选取两个合适的 RpMAX 和 RpMIN 的值写入寄存器中;
- 2. 将金属物体放在距离线圈最近的位置(最近位置是指用户设备结构设计的最近位 置), 此时涡流损耗最大, 将 Rp\_Min 的值逐渐增大当 code 值接近 25000 时选择此 时的 Rp\_Min。(选择 25000 是为了给 32768 最大值留有余量);
- 3. 将金属物体放在距离线圈最远的位置(最远位置是指用户设备结构设计的最远位 置), 此时涡流损耗最小, 将 Rp\_Max 的值逐渐减小, code 值接近 3000 时选择此 时的 Rp\_Max。(继续减小 Rp\_Max 可以看到 code 被钳位到 0 值)。

## <span id="page-17-2"></span>3.2 Rp 值计算公式

计算公式如下:

 $R_P = (R_P MAX \times R_P MIN) / (R_P MIN \times (1-Y) + R_P MAX \times Y)$ , in  $\Omega$ .

Where:

- Y=Proximity Data/2<sup>15</sup>
- Proximity data is the LDC output, register address 0x21 and 0x22.

例如, 0x21 和 0x22 寄存器(两个寄存器组成 16bit 数据)的读值为 5000.

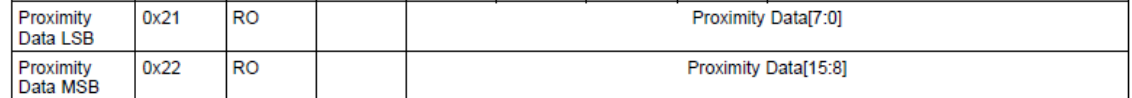

对照 RpMAX 和 RpMIN 的表格可以得到两者的具体电阻值, 假设

#### Rp MIN is 2.394 k $\Omega$ , and Rp MAX is 38.785 k $\Omega$

代入公式中得到:

```
Y=5000/2^{15} = 0.1526
```
RP=(38785\*2394)/(2394×(1-0.1526) + 38785×0.1526) =(92851290)/(2028.675 + 5918.591) RP = 11 683 kO

## <span id="page-17-3"></span>3.3 电感计算公式

LDC1000 测量电感频率是用测试 LC 谐振频率的方法。LDC1000 有外部的基准时钟, 也是 使用计数方法来做频率计。

## Sensor frequency, f<sub>sensor</sub> = (1/3)\*(Fext/Fcount)\*(Response Time)

fsenser 是 LC 谐振频率,Fext 是外部基准时钟频率,Fcount 是 LDC1000 内部计数器值

| Frequency<br><b>Counter Data</b><br><b>LSB</b> | 0x23 | RO | <b>ODR LSB</b>      |
|------------------------------------------------|------|----|---------------------|
| Frequency<br><b>Counter Data</b><br>Mid-Byte   | 0x24 | RO | <b>ODR Mid Byte</b> |
| Frequency<br>Counter Data<br>MSB               | 0x25 | RO | <b>ODR MSB</b>      |

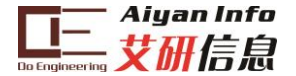

Response time 是寄存器设定的一个值(0x04)

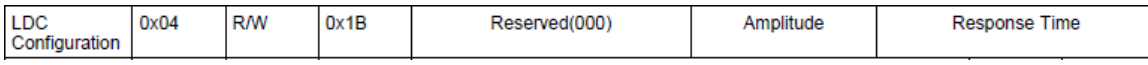

将上面公式左右分别求倒数:

 $1/f$ sensor =  $3*$ Fcount/Fext\* $(1/R$ esponse time)

将 response time 移动到等式左面:

Response time\*  $1/f$ sensor =  $3*$ Fcount \*  $1/Fext$ 

这样看就很清晰了,1/fsensor 是 LC 谐振周期, 1/Fext 是基准时钟周期, 也就是说在 response time 个 LC 谐振周期内,使用 LDC1000 的 Fcount 计数器记录基准时钟的个数用来推算 LC 的谐振频率。

根据 fsensor= 1/√(2\*πLC) 计算出 L。(C 是电路设计中的已知量)

L=1/[C\*(2\* $\pi$ \*f<sub>sensor</sub>)<sup>2</sup>],

## <span id="page-18-0"></span>3.4 输出数据速率

输出数据速率跟 LC 的谐振频率有关,手册中给出的计算方法如下:

### Output data rate=(fsensor)/(Response Time/3), Sample per second(SPS)

回顾一下电感测量里的分析,我们可以更清楚的看出数据速率的物理意义,电感测量中给出 的谐振频率公式如下:

 $f_{\text{sensor}} = (1/3)^*(Fext/Fcount)^*(Response Time)$ 

将 1/3 和 response time 移动到左边

Fsensor/ (Response time/3) = Fext / Frount

 $\cancel{B}$  output data rate = Fext / Fcount

<span id="page-18-1"></span>所以输出数据速率就是外部基准时钟的 Fcount 分频。

# 4 电路设计注意点

## <span id="page-18-2"></span>4.1 滤波电容选择(CFA 和 CFB 管脚管脚间)

LDC1000 对滤波电容的选择十分苛刻,需要选择低泄露,温度稳定性好,压电噪声低的电 容。最优的电容值在 20pF 到 100nF 之间。电容值由 LC 的谐振时常数决定。如果使用陶瓷 电容的话, class I 类的陶瓷电容可以使用, 这类电容有着很好的温度特性。电容耐压值要大 于 10V。为了减小寄生参数,滤波电容应该尽量靠近芯片,走线要短。

这个滤波电容是 LDC1000 内部有源滤波器的一部分,选取时应尽量小,但是要确保有源滤 波器不饱和。时常数越大, 电容值越大。也就是电感越大, 滤波电容值越大。

以下步骤可以较为方便的找到最优滤波电容。

- 1、先焊接一个电容,带磁芯的电感一般使用 10nF,空心电感一般使用 100pF。
- 2、上电后,配置好 LDC1000,将金属物远离电感线圈。
- 3、用示波器观察 CFB 管脚的波形。由于无源探头的输入电容较大,所以推荐使用 有源探头,或者无源探头前加 1K 电阻串联。
- 4、改变滤波电容值,直到示波器出现 1V 峰峰值的信号。信号大小跟滤波电容的 倒数成正比,所以例如 100pF 时测试信号的峰峰值为 200mV, 为了达到 1V 需 要使用 0.2V/1V\*100pF = 20pF 的电容。

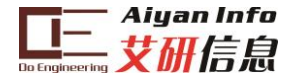

# <span id="page-19-0"></span>4.2 EVM 板掰开的方式

采用非板载 PCB 线圈的时候可以掰开 AY-LDC1000 EVM, 注意: 因为 PCB 板较厚, 直接沿 邮票孔掰开时需要较大力,且容易弄坏板,建议用刻刀或者美工到沿邮票孔上先划上一定深 度的槽,再掰开。邮票孔位置[如图](#page-19-3) 14 所示

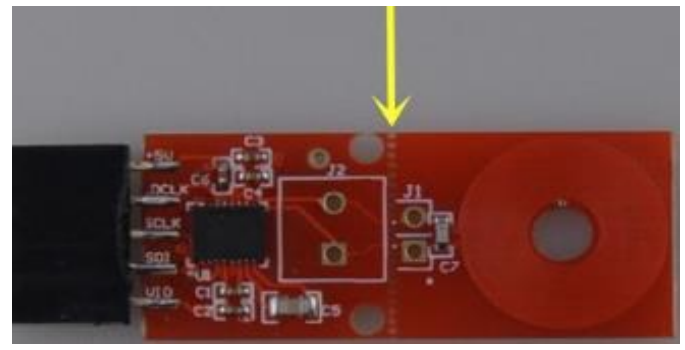

图 14 邮票孔位置

<span id="page-19-3"></span>将非板载的线圈的引线连接到已经掰开的 EVM 板(掰开后焊[接图](#page-19-4) 15 所示的接线柱)上即 可使用。

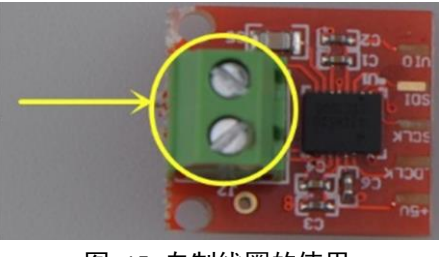

图 15 自制线圈的使用

# <span id="page-19-4"></span><span id="page-19-1"></span>5 附录

## <span id="page-19-2"></span>5.1 LDC1000 电感检测原理

LDC1000 的电感检测原理是利用大学物理中讲到的电磁感应原理。在 PCB 线圈或者自 制线圈([如图](#page-20-0) 16 左边)中加上一个交变电流,线圈周围就会产生交变电磁场,这时如果有 金属物体([如图](#page-20-0) 16 右边)进入这个电磁场则会在金属物体表面产生涡流(感应电流)。涡流 电流跟线圈电流方向相反,涡流产生的感应电磁场跟线圈的电磁场方向相反。涡流是金属物 体的距离,大小,成分的函数。

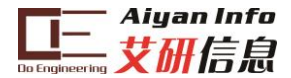

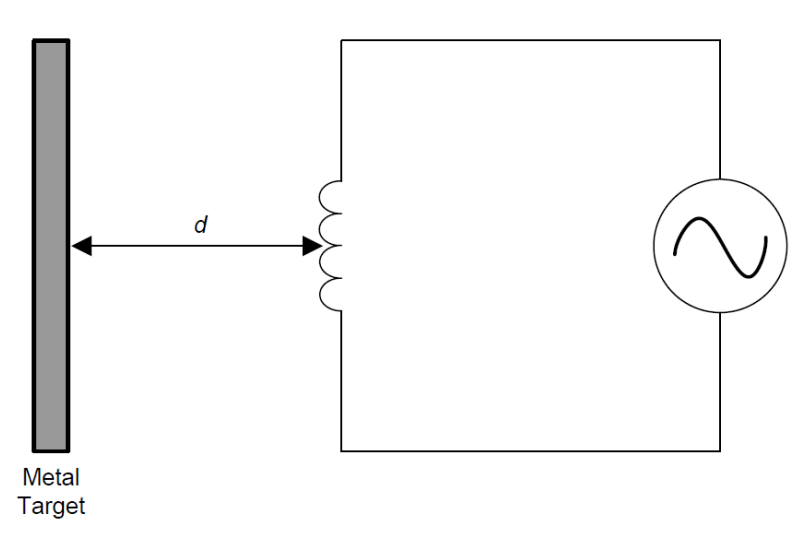

图 16 电感的感应

<span id="page-20-0"></span>涡流产生的反向磁场跟线圈耦合在一起,就像是有另一个次级线圈存在一样。这样 LDC1000 的线圈作为初级线圈,涡流效应作为次级线圈,就形成了一个变压器。[如图](#page-20-1) 17 所 示,由于变压器的互感作用,在初级线圈这一侧就可以检测到次级线圈的参数。

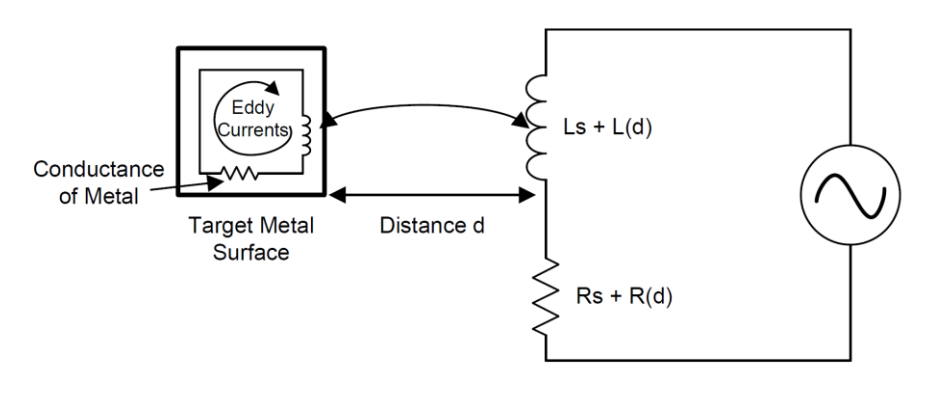

图 17 互感

<span id="page-20-1"></span>上图中 Ls 是初级线圈电感值, Rs 是初级线圈的寄生电阻。L(d)是互感值, R(d)是互感 的寄生电阻,括号中用 d 是因为它们是距离的函数。

交变电流如果只加在电感上(初级线圈),则在产生交变磁场的同时也会消耗大量的能 量。这时将一个电容并联在电感上,由于 LC 的并联谐振作用能量损耗大大减小,只会损耗 在 Rs 和 R(d)上。如下图所示。可以看出检测到 R(d)的损耗就可以间接的检测到 d。

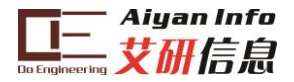

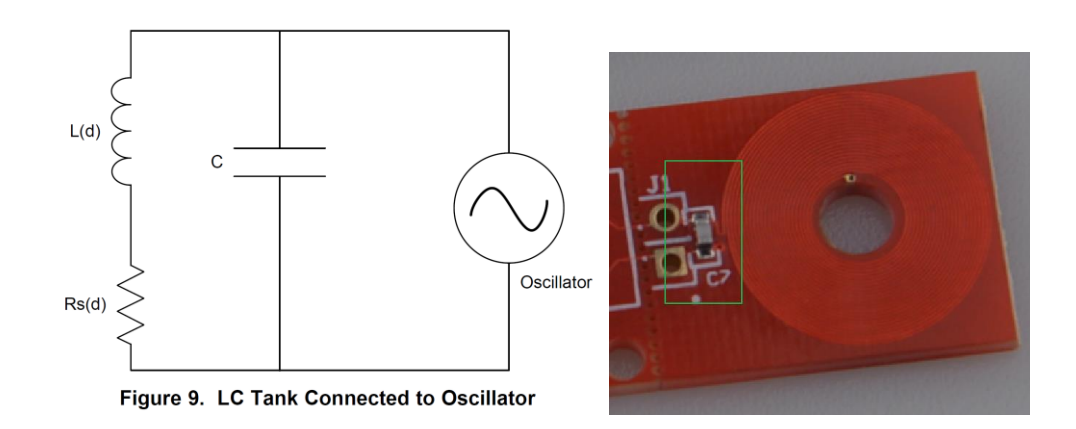

LDC1000 并不是直接检测串联的电阻,而是检测等效并联电阻。等效并联模型如下图 所示,根据教科书可以得到等效并联电阻的计算公式,这里不再推导过程。

 $Rp(d)=(\mathcal{U}[Rs+R(d)])^*([Ls+L(d)])C$ .

等效并联电阻

 $Rp = (1/Rs)*(L/C)$ 

外部没有金属物体时,也就是去掉跟 d 相关变量

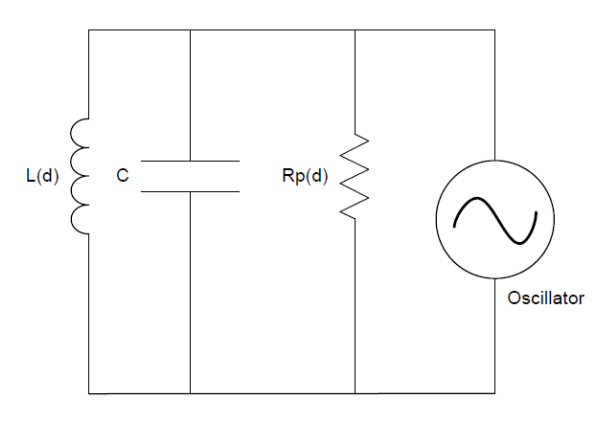

做一个简单的测量,看一下 Rp(d)和 d 的关系。用 2mm 厚的不锈钢金属片作为待测物 体, LDC1000 的线圈使用 PCB 线圈, 14mm 直径, 23 圈, 4mil 线宽, 4mil 间距, 1 盎司铜 皮。变化 d 进行测量,可以得到如下图所示的变化规律。

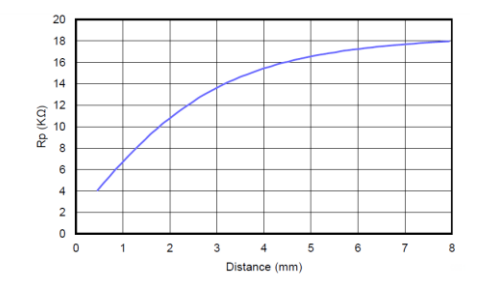

## <span id="page-21-0"></span>5.2 使用 LDC1000 测量并联谐振阻抗和电感

LDC1000 可以同时测量阻抗和谐振频率。LDC1000 是通过调节振荡器的幅度同时检测 LC 的谐振损耗来实现这个测量的。通过检测注入到 LC 谐振单元的能量,可以计算出 Rp。 在 LDC1000 中 Rp 值被转化为数字量,数值跟 Rp 的值成反比。LDC1000 可以检测到 LC 的 谐振频率,谐振频率用于计算 LC 中的 L 值。频率值也由 LDC1000 转换为数字量。

LDC1000 支持很宽范围的 LC 组合,也就是说支持 5KHz 到 5MHz 的谐振频率, Rp (等

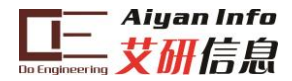

效并联电阻)的范围支持 798 欧到 3.93M 欧。Rp 的范围可以看作是 LDC1000 内部 ADC 的 信号输入范围。通过编程可以改变这个范围,注意这个范围影响 ADC 的分辨率。注:这跟 用电阻分压调节 ADC 的量程一样,分压比越大 ADC 量程越宽,但是对小信号的精度越差。

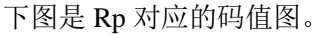

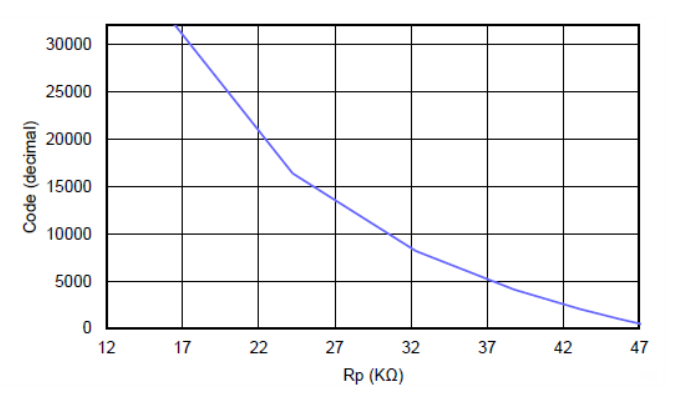

回顾 Rp 的计算公式,可以看到 Rp 跟 Rs 成反比, Rp 又跟 ADC 码值成反比, 所以 ADC 码值跟 Rs 成正比。Rs 跟 LC 谐振损耗正比, 所以损耗越大, ADC 输出码值越大。上图最左 边当 Rp 小于最小设定值时,达到最大码值。这种情况是当金属物体离线圈最近的时候发生, 此时涡流最大,损耗也就最大了。

下面看一下实测结果,帮助理解 LDC1000 检测 Rp 和 L 的过程。测试点在线圈的两级, 如下图红色框。使用单端探头时要用双路测试并在示波器内求差,使用差分探头则可以直接 看到波形。

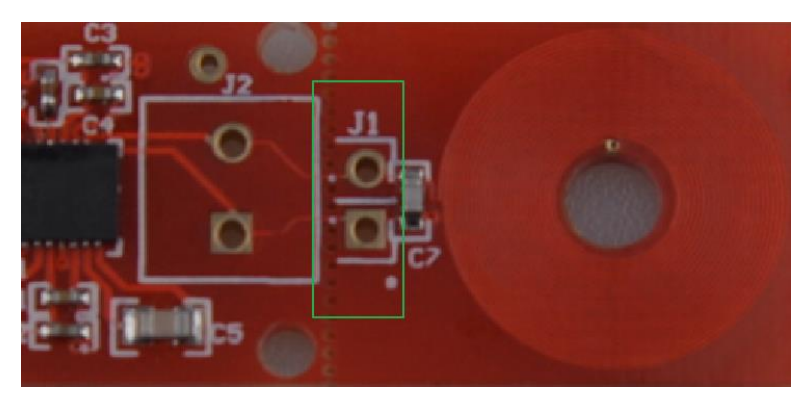

图 18 测试点

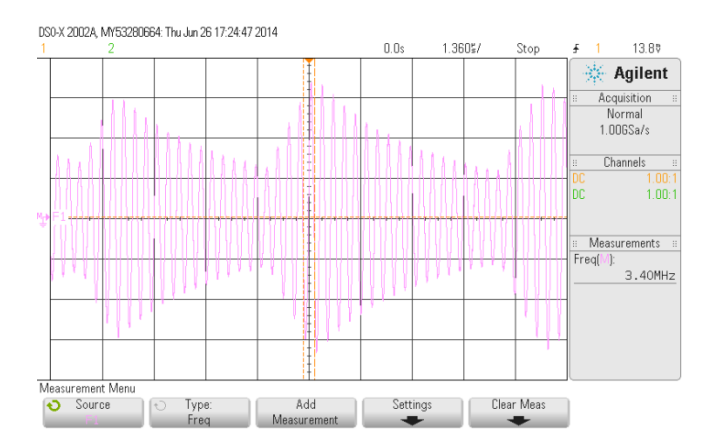

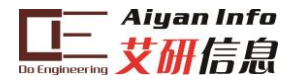

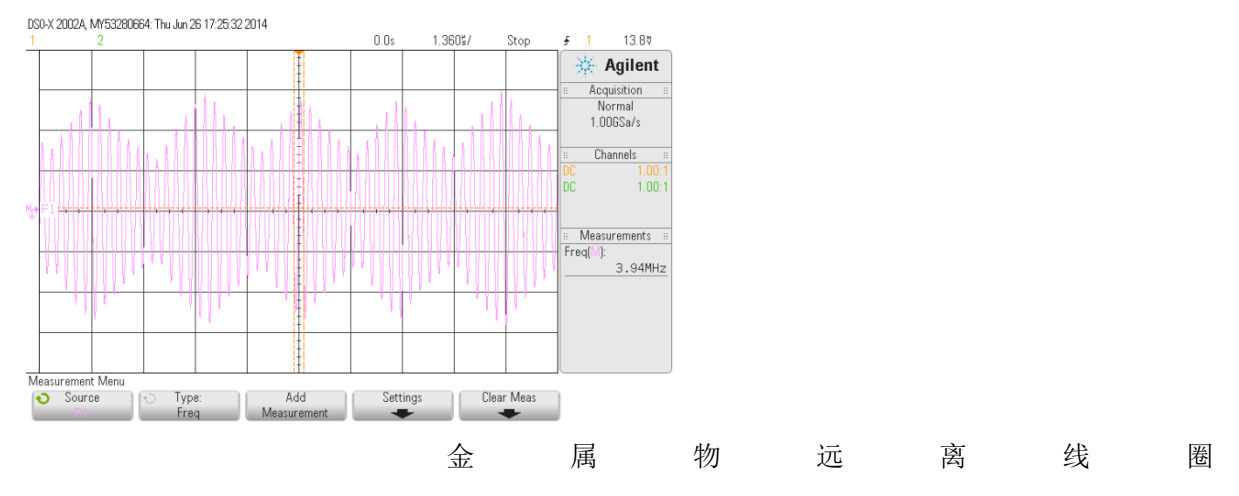

金属物靠近线圈

可以看出实测波形是幅度有变化而正弦波,正弦波的频率是谐振频率(左图 3.4MHz, 右图 3.94MHz)。正弦波的最高点是 LDC1000 向 LC 中注入能量的起点,然后 LC 开始衰减 振荡,再注入能量,如此往复。金属物远离线圈时,由于没有涡流的反向磁场,线圈的电感 最大,谐振频率最低。当金属物靠近时,由于涡流产生的反向磁场,使线圈的等效电感下降, 谐振频率就会提高,例如图中从 3.4MHz 提高到 3.94MHz。

谐振 LC 中的 C 是已知的(电路板上焊接),所以根据谐振频率就能计算出 L 值。根据 衰减振荡的曲线可以计算出 Rp。

## <span id="page-23-0"></span>5.3 参数计算

#### <span id="page-23-1"></span>5.3.1 Rp 的 Min 和 Max 值计算

不同的测试对象和距离会产生不同的损耗,也就是 Rp 的范围不同。所以应用中需要配置合 适的 Rp 范围。LDC1000 中有两个寄存器 Rp\_Min 和 Rp\_Max 用于配置。

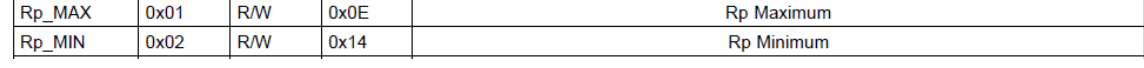

应用中 Rp 的值如果超出这个范围就会被钳位。如果设置的 Rp 范围过大,真实的 Rp 只占这 个范围的一小部分,这样就会浪费 LDC1000 内部 ADC 的精度。

手册中给出 Rp\_Max 的选择方法:

- 将 LDC1000 的外部线圈设置为涡流损耗最小, 例如将金属物体远离线圈。
- 测试此时线圈的等效并联谐振阻抗 Rp,需要使用阻抗分析仪。LC 谐振组件与 LDC1000 断开测试 Rp。
- 将 Rp 的值乘以 2, 在手册的 table 7 中找最接近的值。注意 table 7 中只有 32 个 值, 也就是说 Rp\_Max 寄存器虽然有 8bit 但只能使用 0x00 到 0x1F 的范围。

例如用阻抗分析仪测试出 Rp 是 18k, 则 18k\*2=36k, table 7 中 38.785k 是最接近的。 手册中给出的 Rp\_Min 的选择方法

- 将 LDC1000 的外部线圈设置为涡流损耗最大,例如将金属物体靠近线圈。
- 测试此时线圈的等效并联谐振阻抗 Rp,需要使用阻抗分析仪。LC 谐振组件与 LDC1000 断开测试 Rp。

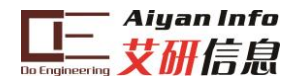

将 Rp 的值除以 2, 在手册的 table 9 中找最接近的值。注意 table 9 中只有 32 个 值, 也就是说 Rp\_Min 寄存器虽然有 8bit 但只能使用 0x20 到 0x2F 的范围。

上述方法中,金属物体与 LC 的距离是应用场景中的最大和最小距离,也就是说设备的 结构设计好后,这个最大和最小距离由设备的结构决定。

## <span id="page-24-0"></span>5.3.2 Rp 的 Min 和 Max 值电路意义分析

等效并联阻抗 Rp 表示的就是涡流损耗,Rs 跟涡流损耗成正比,所以 Rp 跟涡流损 耗成反比。Rp 越小, 涡流损耗越大。寄存器 Rp\_Max 和 Rp\_Min 是设定 LDC1000 内部 ADC 的信号调理电路的增益。Rp\_Max 决定 ADC 的下限, 也就是能检测的最小信号; Rp Min 决定 ADC 的上限,也就是能检测的最大信号。回顾一下 Rp 跟 code 之间的关系 图,Rp 决定上下限的作用更清晰。

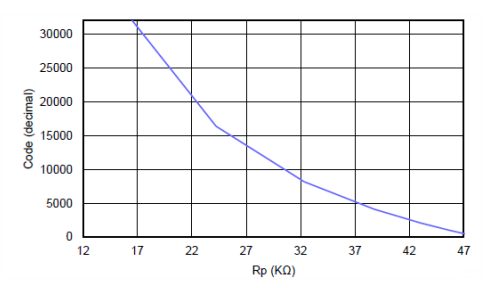

也可以从实验中看出这个检查范围对检测精度的影响。实验说明:金属物跟 LDC1000 的线圈固定一个距离,用于比照。设定一个 Rp\_Min 值, 将金属物远离, 读 code 的值(0x21 和 0x22 寄存器) 并平均, 记为 min, 然后将金属物放在固定位置, 读 code 的值并平均,记为 max。然后更换一个 Rp\_Min 值,继续一次实验。可以得到下 表数据。

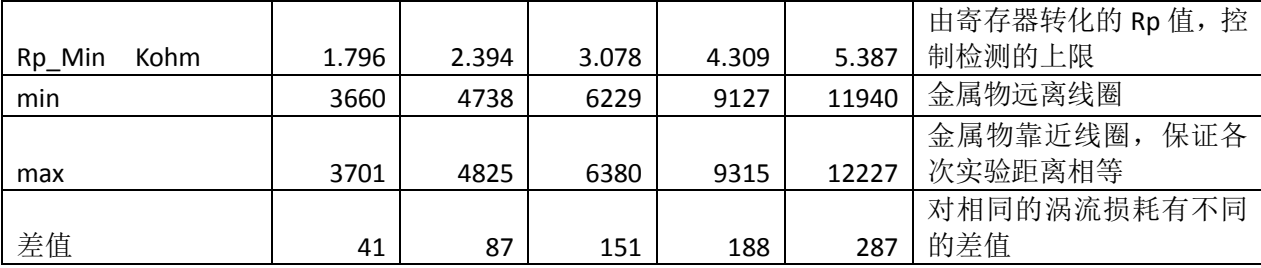

将 Rp\_Min 的电阻值变小,可以将 ADC 量程加大,但是这样对于相同的涡流损耗量化 后的 code 值位数减小,也就是精度降低。结合 Rp 和 code 的图,左边曲线变化陡峭, 右边曲线变化平缓,也就是说 Rp\_Min 值对 code 的影响快, Rp\_Max 对 code 值影响 慢。

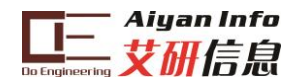

原理图

<span id="page-25-0"></span>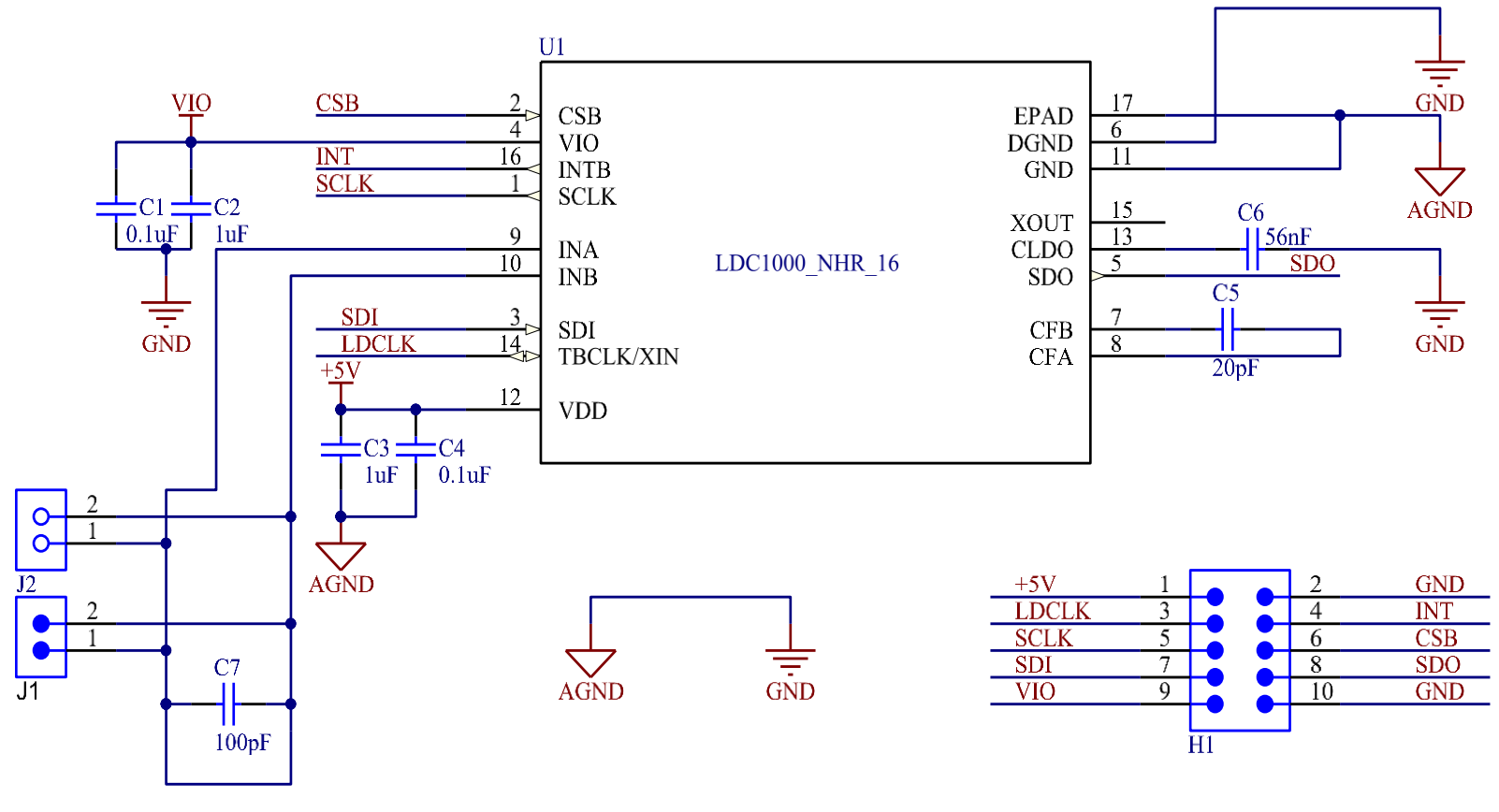

图 19 原理图